## How to Exclude Contingent (Active with Offer) Listings from a Search

In Quick Search, after selecting your property type search template, refer down the search panel and locate the Contingent detail; click the detail open to display With Offer.

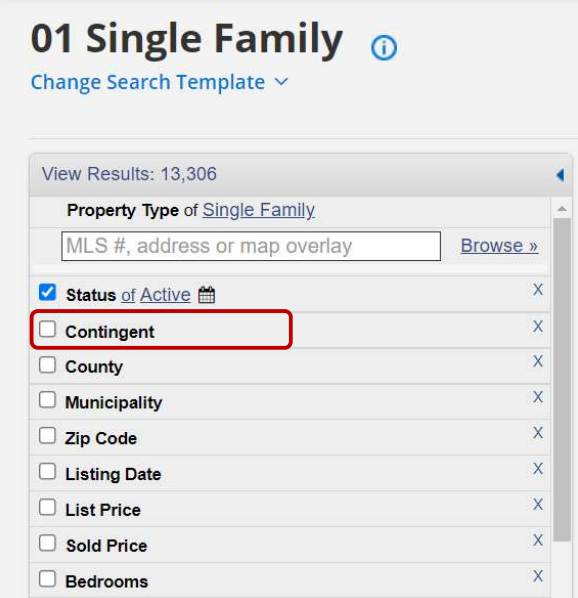

Once 'With Offer' is displayed, click directly on top of it to shade the field. This will check the Contingent box and will now read Contingent of With Offer.

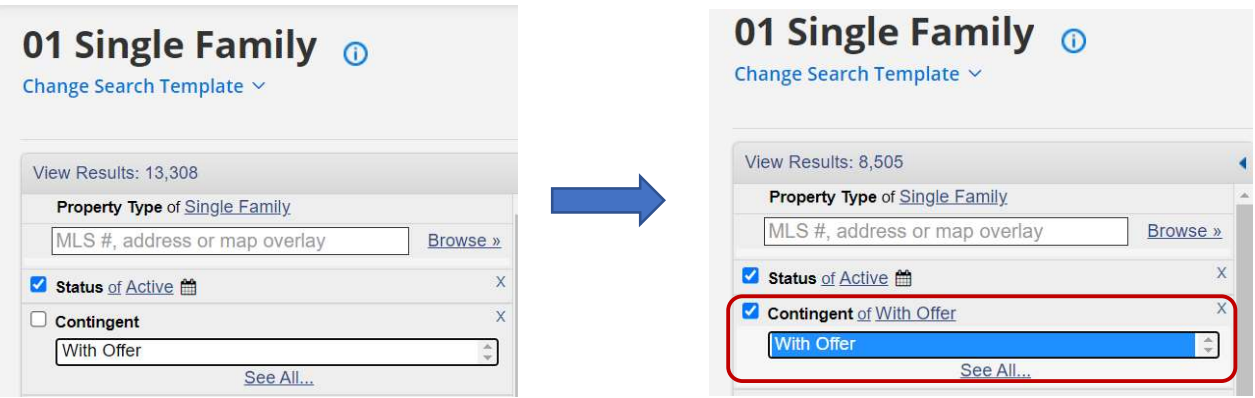

Next, select "of" to change it to "not of". When your detail string reads "Contingent Not of With Offer" you will successfully exclude Contingent (Active with Offer) properties from appearing in your search results.

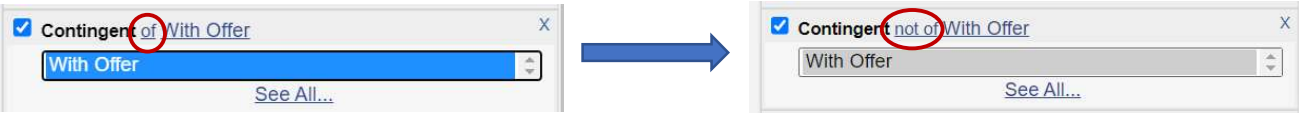